## MANUAL DE USO

## Incio de sesión

Para poder acceder a la aplicación el usuario debe de introducir sus datos de autenticación que ha recibido a través de un correo electrónico.

Dependiendo de los permisos asignados al usuario podrá acceder como perfil de Productor o como Sujeto Pasivo, en este último caso, a parte del peso, podrá visualizar las Tasas de liquidación.

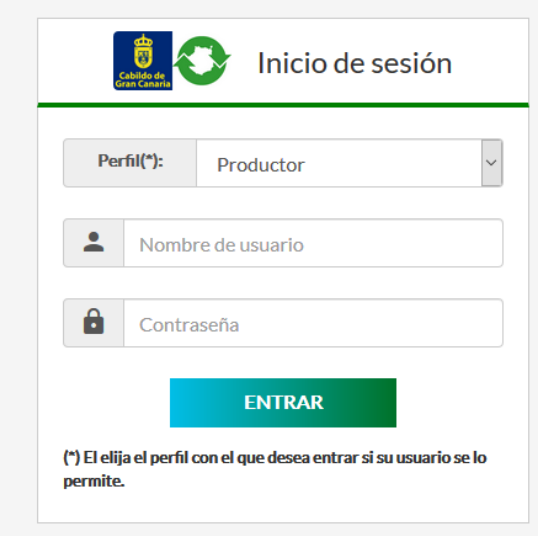

## Acceso al Perfil

Desde la barra del menú y haciendo click sobre el nombre podrá acceder a los datos de su perfil que le permitirá modificarlo y cambiar la contraseña de acceso.

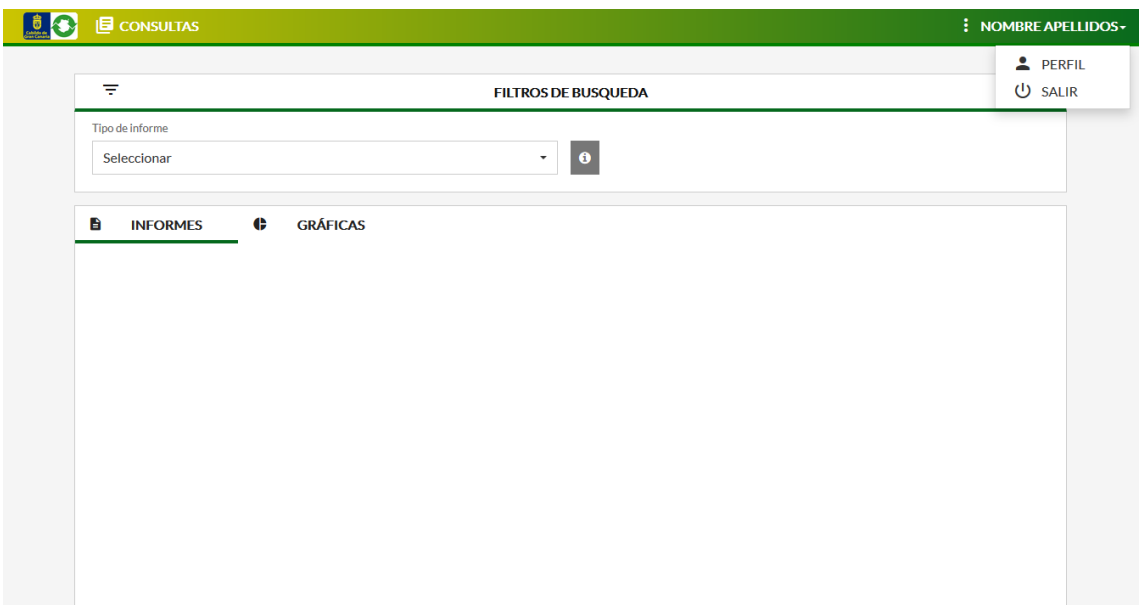

Para cambiar la contraseña debe de introducir la contraseña actual, luego introducir dos veces la contraseña nueva y finalmente pulsar sobre el botón **CAMBIAR CONTRASEÑA**.

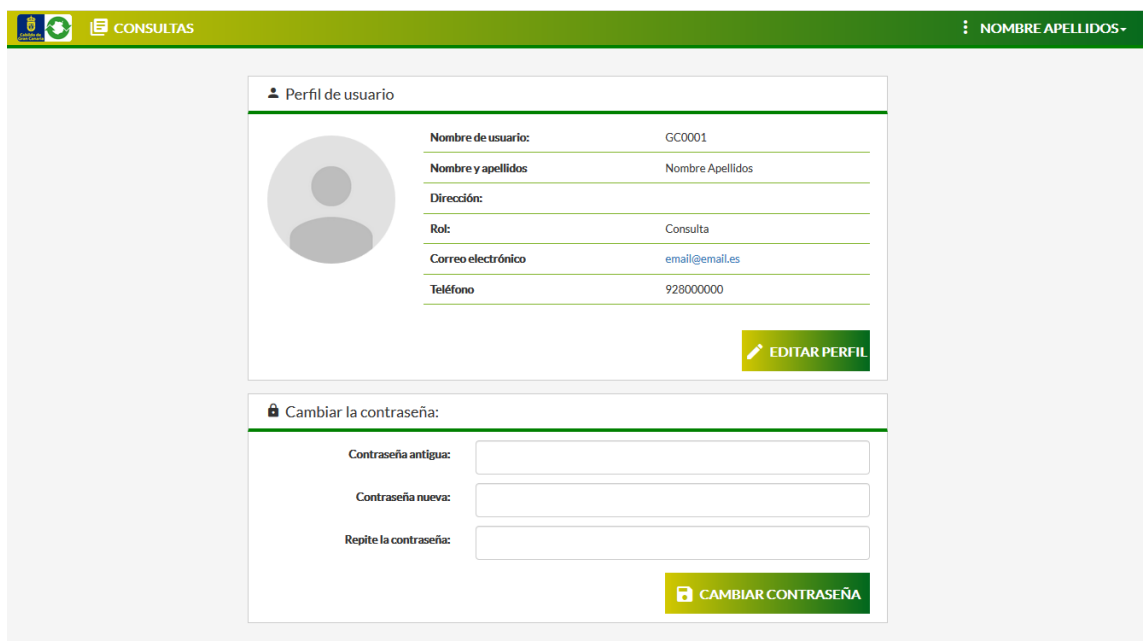

También podrá modificar sus datos de personales pulsando sobre el botón **EDITAR PERFIL**.

## CONSULTA DE DATOS

Para consultar los datos estadísticos deberé seleccionar previamente un tipo de Informe y luego aplicar los filtros necesarios para obtener los datos deseados. Finalmente pulsaremos sobre el botón **GENERAR INFORME** para obtener los resultados.

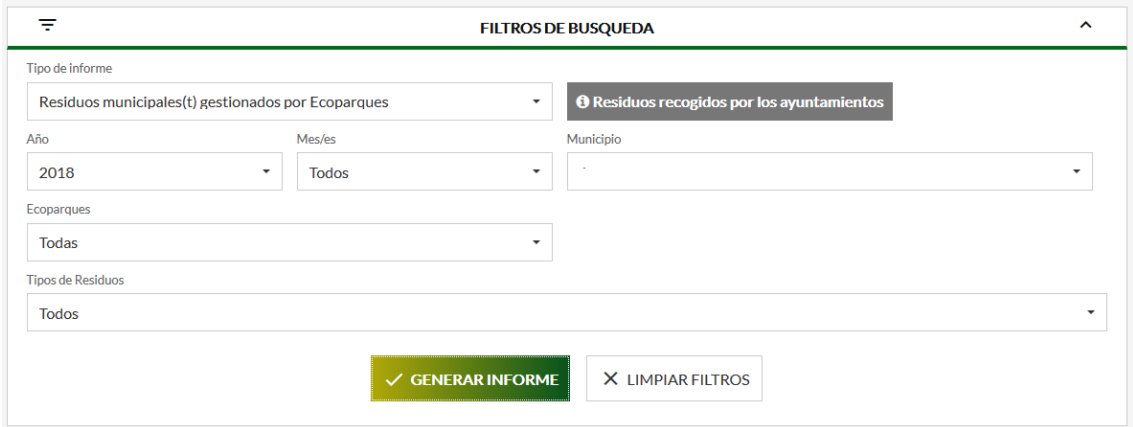

NOTA (1) : Botón para ocultar/mostrar los campos de filtros.

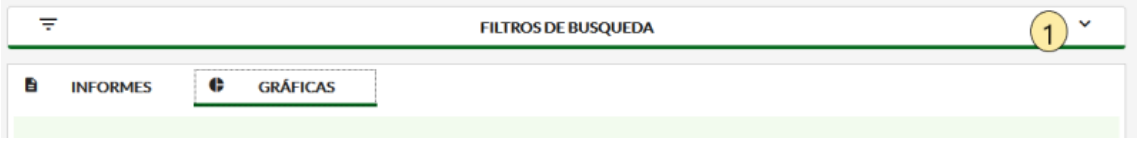

Desde la barra de menús de obtención de los datos podemos imprimirlos, exportarlos (a Excel, Word y PDF) y realizar búsquedas.

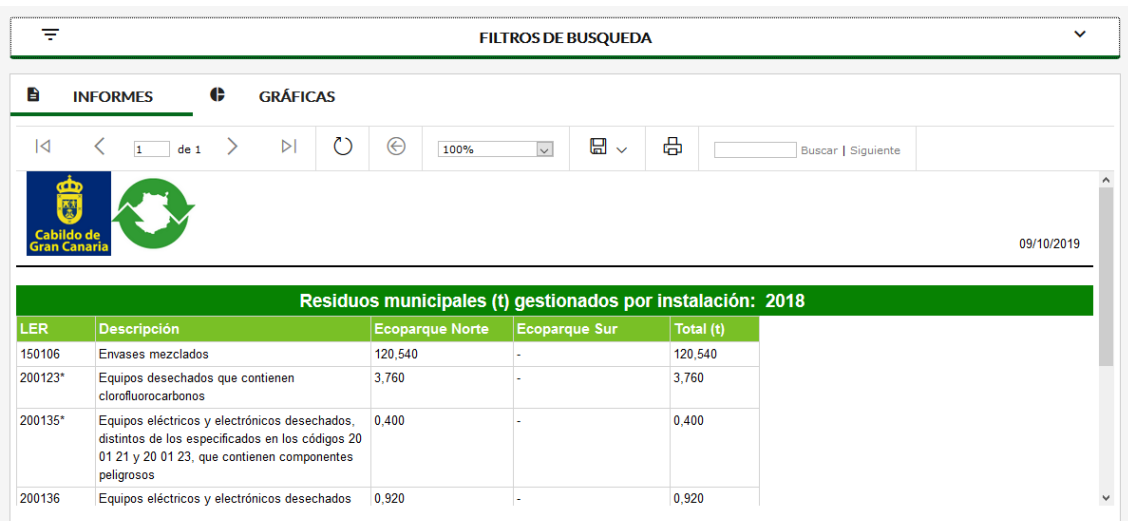

Pulsando sobre la pestaña **GRÁFICAS** podemos visualizar los datos en una gráfica como se muestra en la siguiente imagen:

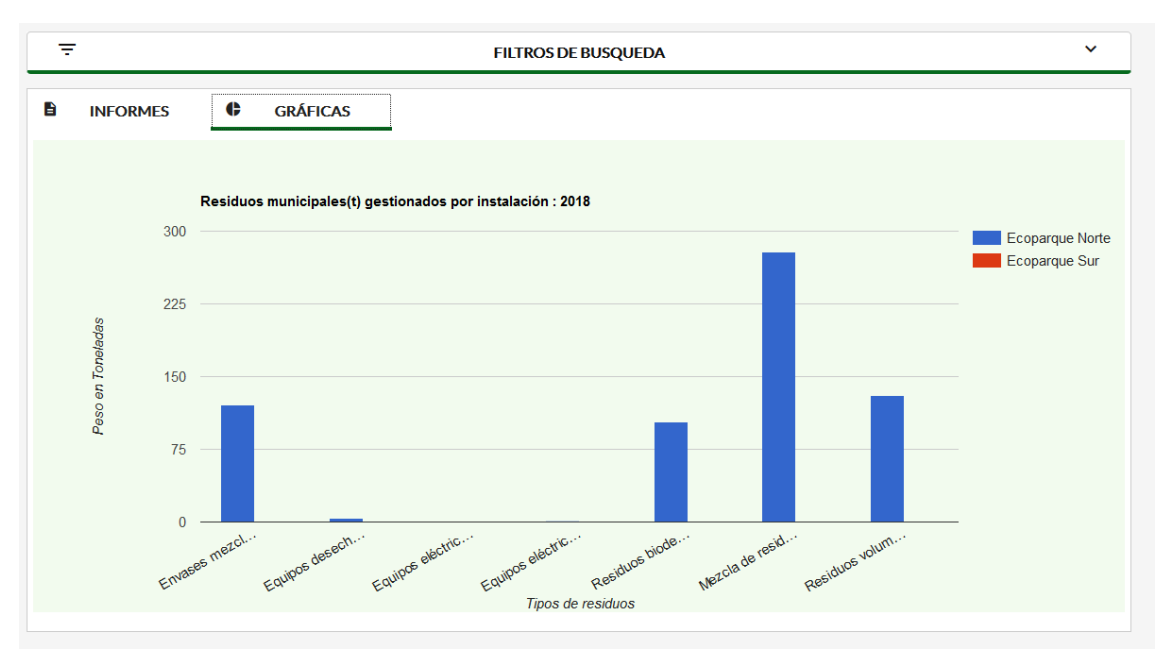